**INFOCUS**

# **<sup>C</sup>HAPTER <sup>17</sup> WORDART**

*WordArt* enables you to display text graphically by applying colours and effects to text. For example, you can apply a glow or reflection to your text. You can also distort text using WordArt. Word provides many WordArt *styles* that you can easily apply to text for that creative touch and to make a visual statement.

#### **In this session you will:**

- gain an understanding of *WordArt*
- learn how to apply *WordArt*
- learn how to position *WordArt*
- learn how to edit *WordArt* text
- learn how to apply font formatting to *WordArt* text
- learn how to apply text effects to *WordArt* text
- learn how to delete *WordArt*.

# **UNDERSTANDING WORDART**

Words presented as graphics, with colour, distortion, shadows or other 3D effects can add interest and impact to a document. In Word you can create these effects by applying *WordArt* to text. WordArt can be used to emphasise specific words, for headings and cover pages, for example. You can apply a WordArt style to text and then modify the style to suit your needs.

### **The WordArt Gallery**

The *WordArt* gallery provides 30 styles to choose from. To display the WordArt gallery, click on the *Insert* tab and then click on *WordArt* in the *Text* group.

#### **The Difference Between WordArt And Text Effects**

The styles in the WordArt gallery are based on the range of available *text effects* in Word. When applying text effects to text, you simply select the text and then apply the desired effects. However, when applying WordArt to text, the text will be placed into a *text box*. The text box can then be repositioned, resized and the like.

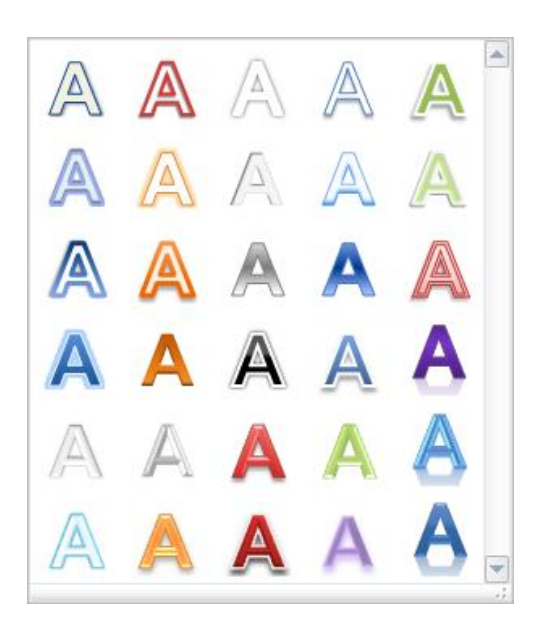

### **WordArt Text Effects**

Once you have applied a WordArt style to your text, you can then modify the style as required using the tools available on the *Drawing Tools* > *Format* tab that appears when you apply WordArt. As well as changing the fill and outline colour, for example, Word provides a range of *text effects* that you can apply:

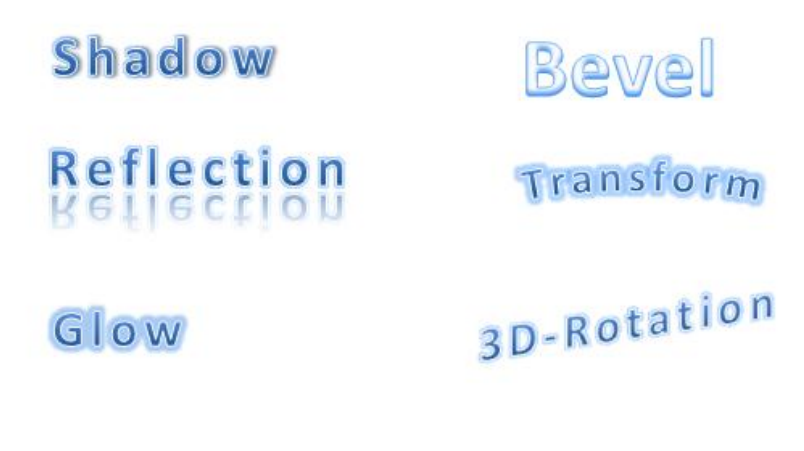

You can also apply *gradients* and *patterns* to text.

#### **WordArt Controls**

WordArt is created with special *handles* that enable you to adjust its size, position and shape. The *blue squares* on the sides and *blue circles* on the corners are used for *sizing*. The *green circle* at the top is used for *rotation*. Some text effects, such as the transform effects, will also display an *angle* handle, which appears as a *pink diamond*. This can be used to adjust the *angle* of the text.

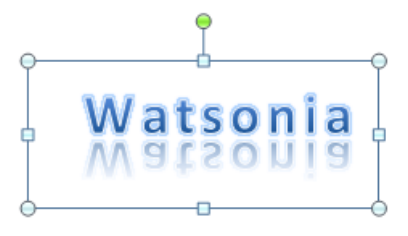

# **APPLYING WORDART**

There are two ways to apply *WordArt* to text. You can select existing text and then select a style from the WordArt gallery, at which point Word will copy and insert the text into a text box. Or you can select a WordArt style first and then type the text into the text box that appears. WordArt is best used for short snippets of text, such as headings and captions, for example.

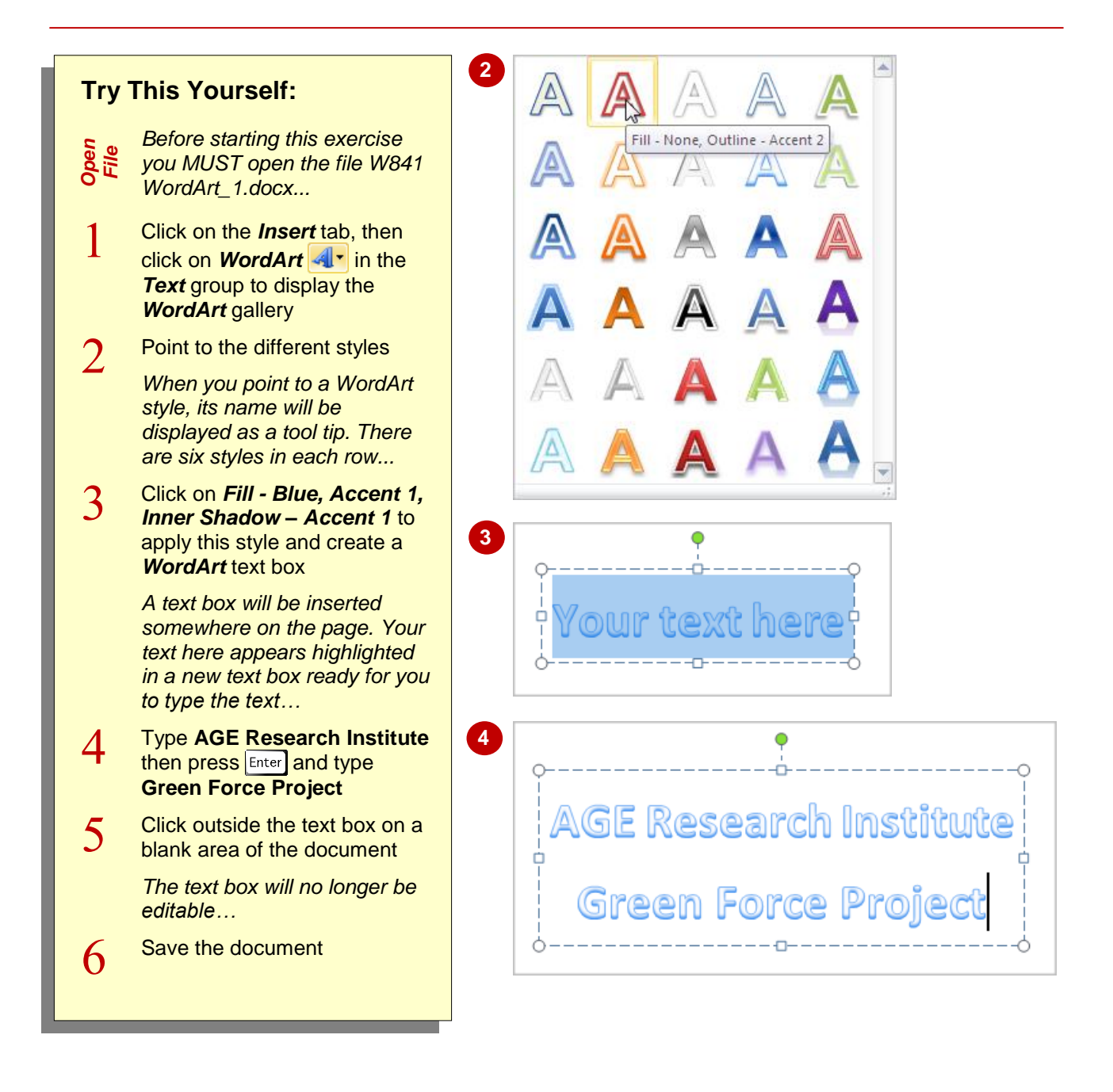

## **For Your Reference…**

To *apply WordArt*:

- 1. Click on the *Insert* tab, then click on *WordArt* **4**<sup>*r*</sup> in the *Text* group
- 2. Click on a *WordArt* style
- 3. Type the required text

#### **Handy to Know…**

 *WordArt* is automatically sized to *36 pt*. The font that is used is determined by the style that you select. You can change these settings in the *Edit WordArt Text* dialog box as you create the WordArt.

# **POSITIONING WORDART**

When you apply *WordArt*, the text box will be placed at the insertion point in the document. As such, you'll probably need to move the text box into position. To move a WordArt text box you

must first select the text box and then drag it to its new location. As well as dragging the text box to move it, you can also use the various *Position* commands to position the text box precisely.

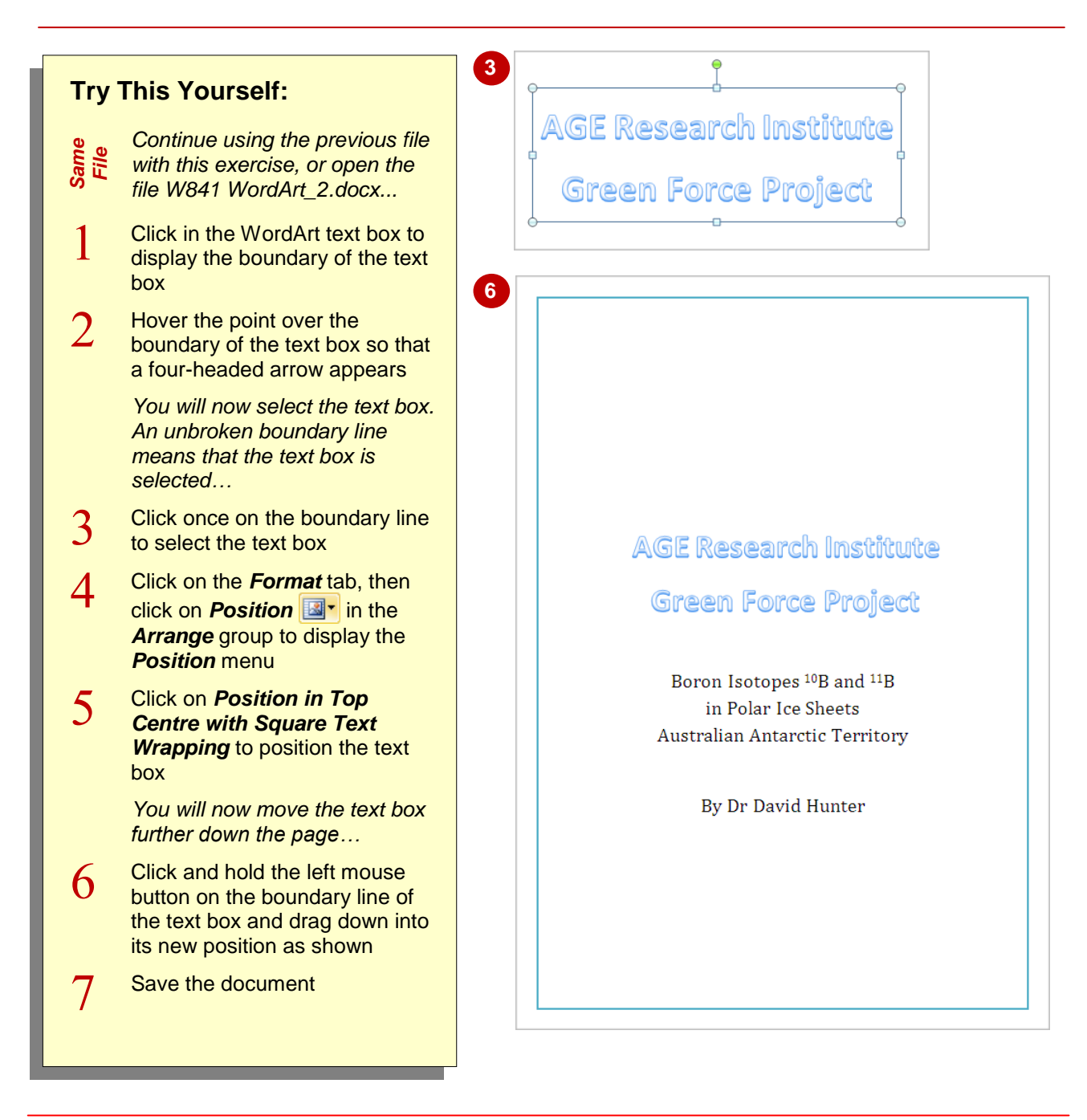

## **For Your Reference…**

### To *position WordArt*:

- 1. Click on the text box to select it and then:
	- Click on the *Format* tab and then click on **Position a**<sup>t</sup> and select a position or
	- Drag the text box to its new position

### **Handy to Know…**

 As well as dragging the text box to position your **WordArt**, you can use the  $\lceil \uparrow \rceil$ ,  $\lceil \downarrow \rceil$ ,  $\lceil \leftarrow \rceil$ and  $\rightarrow$  keys to position the text box precisely.

# **EDITING WORDART TEXT**

Editing text in a WordArt text box is the same as if you were editing text in a normal document. You must first either select the text or position the cursor and then type or edit the text as required.

In this exercise you will update some of the existing text in the WordArt text box to demonstrate editing text in a text box.

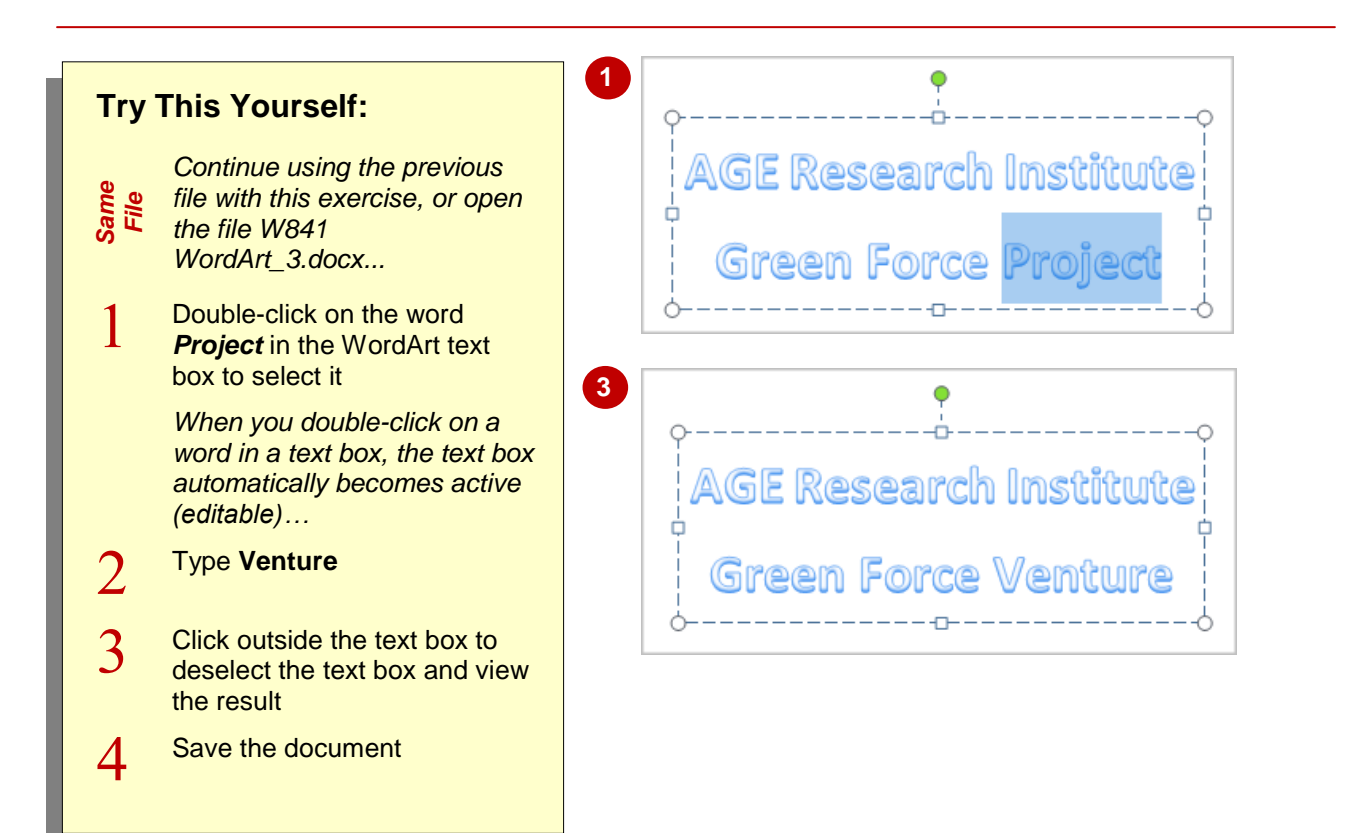

### **For Your Reference…**

#### To *edit WordArt text*:

- 1. Click in the WordArt text box to position the cursor, or select the text to edit
- 2. Make the changes
- 3. Deselect the text box

#### **Handy to Know…**

 As well as editing the text in a WordArt text box, you can apply font and paragraph formatting to selected text using any of the formatting commands on the *Home* tab.

# **FORMATTING WORDART TEXT**

Once you've applied a WordArt style to your text, you can format the WordArt text as required to personalise the WordArt, such as changing the font colour, size, type and style, for example. You can also apply paragraph formatting to WordArt text. In this exercise you will modify the font colour and increase the font size of the WordArt text.

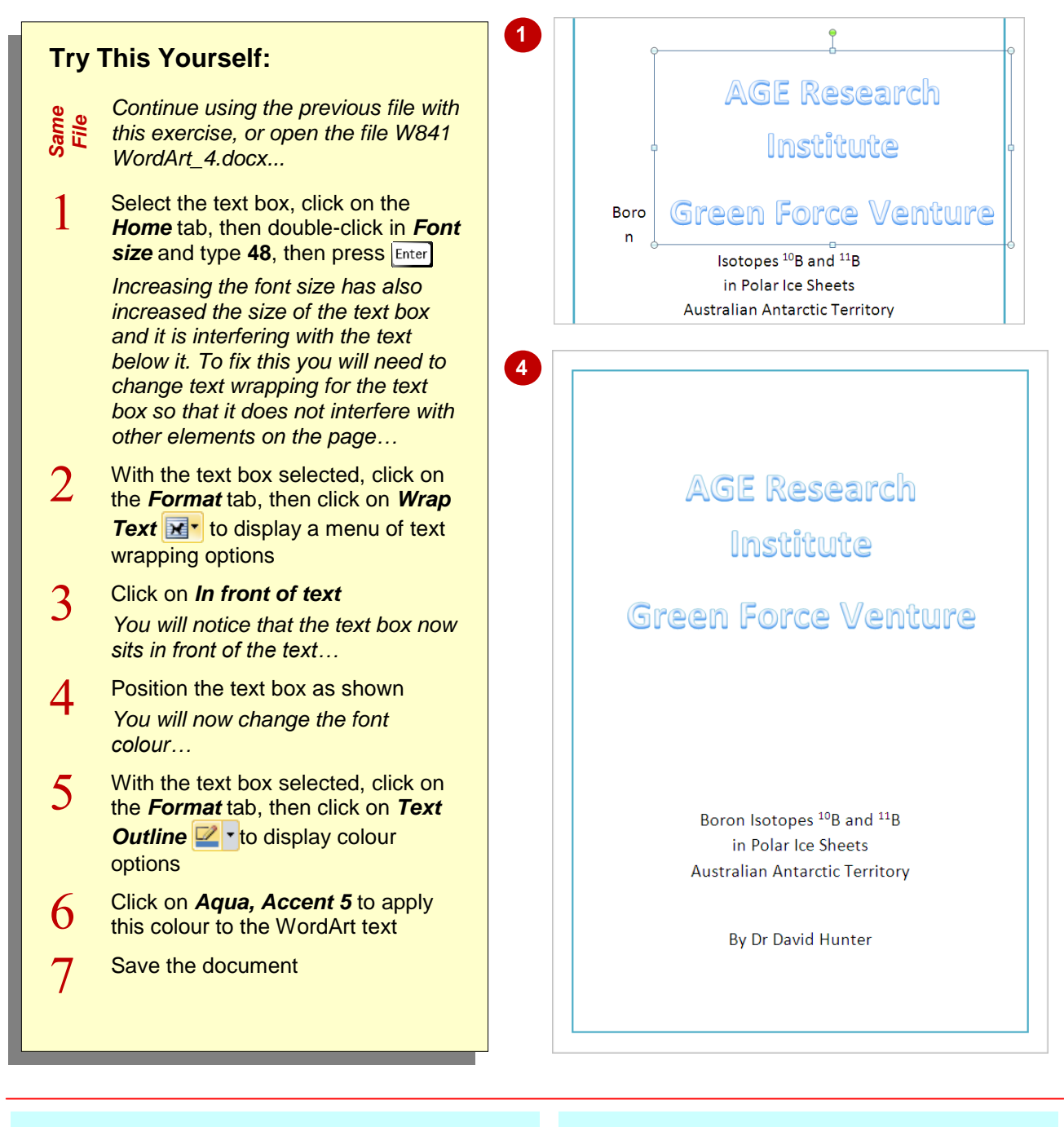

# **For Your Reference…**

## To *format WordArt text*:

- 1. Select the text box or select the text to be formatted
- 2. Apply formatting using the formatting commands on the *Home* tab and *Format* tab as required

#### **Handy to Know…**

 As well as formatting the WordArt text, you can also format the text box, such as applying borders and shading and the like. Select the text box, and then apply formatting using the *Shapes* commands on the *Format* tab.

# **APPLYING TEXT EFFECTS**

Each of the styles in the *WordArt* gallery is created using a combination of different *text effects* available in Word. Once you have applied WordArt to text, you can modify the text effects or apply different text effects to the style. Some of the effects include glow, reflection, 3D, transforming, shadow and bevel. Here you will apply a glow to the WordArt and transform the text.

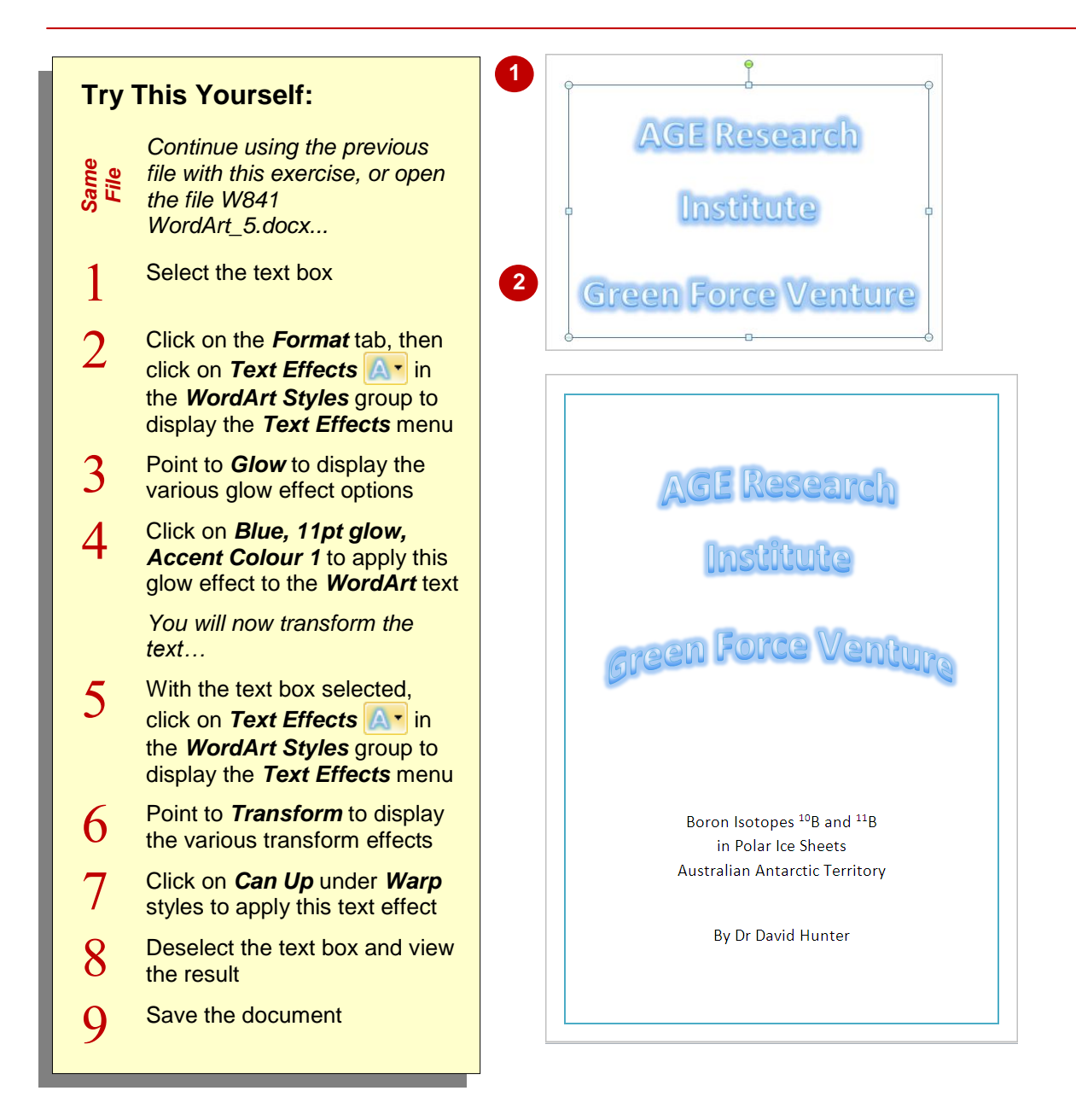

## **For Your Reference…**

To apply text effects to WordArt text:

- 1. Select the WordArt text box
- 2. Click on the **Format** tab, then click on  $\mathbb{A}$  in the *WordArt Styles* group
- 3. Point to a text effect to display a menu of effects, then click on an effect to apply

### **Handy to Know…**

 Make sure to consider your audience and communication purpose when applying text effects. Many of the text effects, while visually appealing and interesting, may not be appropriate to the audience or tone of the document.

# **DELETING WORDART**

If you have inserted WordArt that you no longer want or need, you can easily delete the text box. If the WordArt text box has text-wrapping options applied, the text surrounding the text box will

adjust to fill the space that becomes available on the page. If the WordArt is formatted as being in front of text, the text will be unaffected.

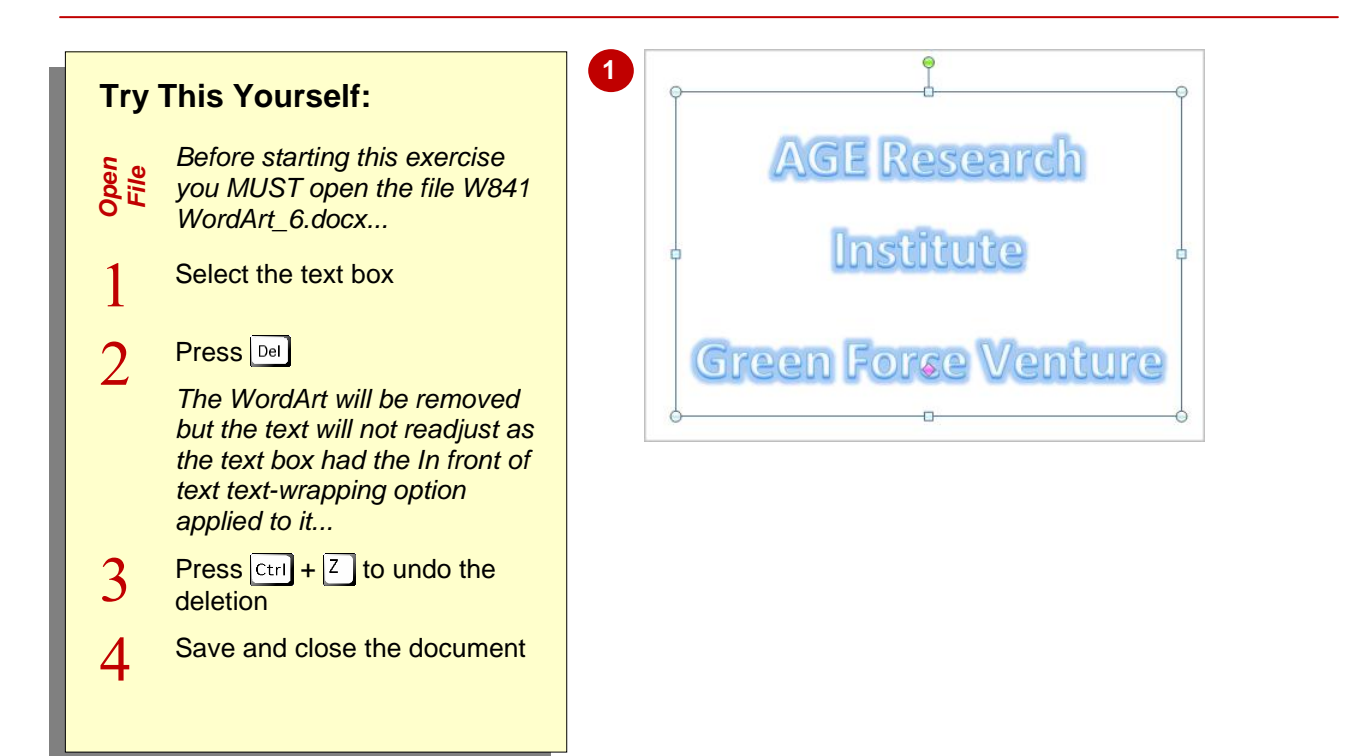

### **For Your Reference…**

#### To *delete WordArt*:

- 1. Select the WordArt text box
- 2. Press  $\boxed{\mathrm{Del}}$  or  $\boxed{\frac{\text{Back}}{\text{Space}}}$

#### **Handy to Know…**

 To convert WordArt into normal text with text effects applied, select the text in the text box, then press  $ext{ctr} + c$  to copy the WordArt text, then delete the text box. Press  $\boxed{c_{trl} + \sqrt{v}}$  to paste the text into the document. The WordArt will then behave like other text in the document but with text effects applied.